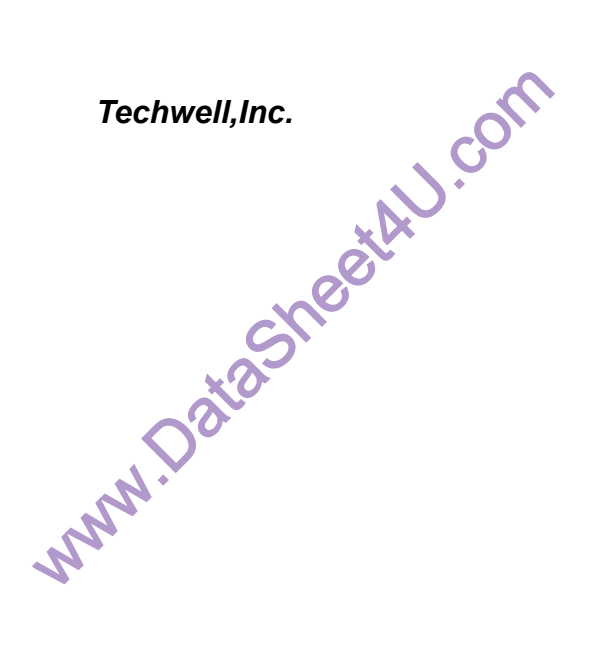

**TW9906/TW9909 Evaluation Board User's Manual** 

# **TW9906/TW9909 Evaluation Board**

# **User's Manual**

(Rev 1.0)

Techwell, Inc. 408 Plumeria Drive San Jose, CA 95134 URL http://www.techwellinc.com This document provides technical information for the user. Techwell, Inc. reserves the right to modify the

### **Disclaimer**

1 *Version 1.00 3/8/2005*  information in this document as necessary. The customer should make sure that they have the most recent data sheet version. Techwell Inc. holds no responsibility for any errors that may appear in this document. Customers should take appropriate action to ensure their use of the products does not infringe upon any patents. Techwell Inc. respects valid patent rights of third parties and does not infringe upon or assist others to infringe upon such rights.

## **1. Overview**

TW9906 and TW9909 are high quality NTSC, PAL, and SECAM multi-standard video decoder plus RGB mixing for multimedia applications. The TW9906/TW9909 evaluation board can demonstrate most of the decoder's features and allows easy evaluation of the TW9906, TW9909 performance. Features such as Scaling and Cropping can be easily examined by modifying a few register setting, switching input and output path can also be changed by a single click of the mouse. The evaluation board is controlled via a RS-232 serial interface cable from a PC, and an application software namely SerCon. User can also use a terminal emulator such as Hyper-terminal, all registers can be manually modified. With TW9909, an OSD menu is also available, together with on-board push buttons, changing register settings and other features without the need of a PC.

In order to truly explore the capability and performance of the TW9906/TW9909, user is strongly recommended to use component output (from DAC, default setting).

The main signal flow of the evaluation board is depicted below.

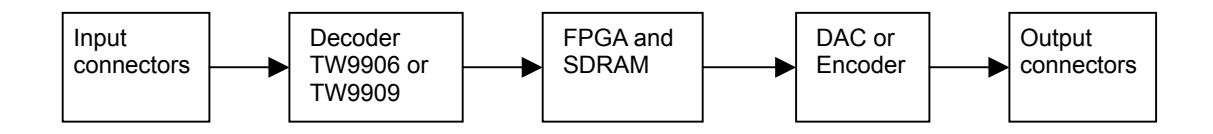

# **2. TW9906\_9 Evaluation Board Features**

### 2.1. Input/output

On the board there are CVBS/S-video/Component/SCART input connectors connected to decoder inputs and CVBS/S-Video/Component output connectors connected to the signals from DAC or the encoder. Use JP3, JP4, JP5 to select the component outputs between DAC and the encoder. Default output is from the DAC. CVBS/S-video output is always from the encoder.

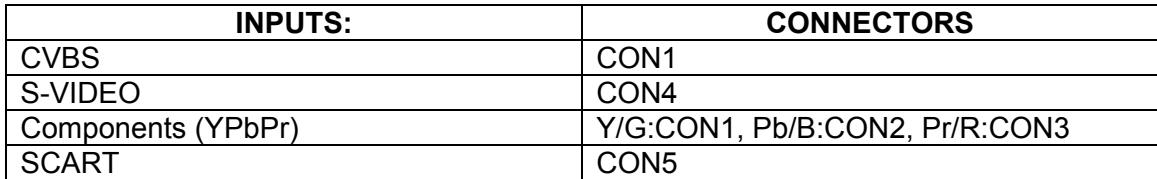

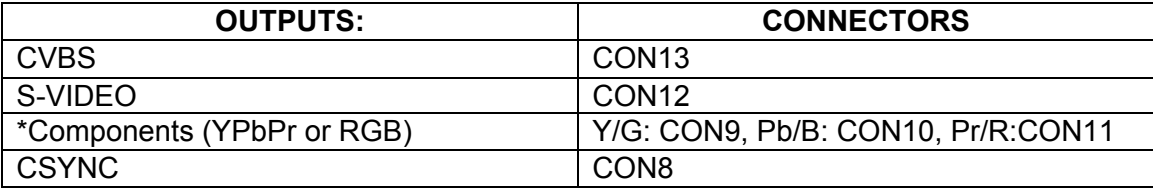

\*Recommended feature for evaluation

### 2.2. Downscaling

With frame buffer memory turned on, user can see the scaled down image by adjusting register 0x0D, 0x0E and 0x0F. Tips: by only adjusting 0x0E from the default of minimum value of 0x11 to 0x22 or 0x33, the scaling effect can be seen immediately.

2.3. VIP (Video Interface Port), and Headers

Header JP1 signals are compatible to VIP standard. User can hook up JP1 to a VGA VIP header with a flat cable (not included).

2.4. Closed-Caption

Closed-Caption is supported by Z86129.

2.5. LLC (Line-Locked Clock) / Free-run clock mode

In order to avoid output jitter when using Component output thru the DAC, user must turn on the LLC function, and choose Direct Pass mode (turn off the Frame Buffering feature from the board). To turn on LLC mode, Dip switch S1 position 4 must flip to off position (default). Register 0x03 bit 5, LLCMODE set to 1. All above settings are default.

When use composite output thru encoder (CVBS or S-Video), user can Free-Run mode (LLC off). In Free-Run clock mode, frame buffer must be turned on to remove the output jitter.

2.6. OSD (On Screen Display)

OSD feature is available only with TW9909. This feature can be activated by pressing the menu buttons, and must set slide switch S12 accordingly to match input source.

2.7. Function of the on-board FPGA (U5)

As a SDRAM (frame buffer) controller, is mainly for providing buffering for decoder's scaling function as well as removing jitter when the board is in the Free-run clock mode.

As a format converter, the FPGA de-multiplex 10-bit, 27MHz clocked ITU-R656 4:2:2 data from decoder into component Y,U,V and feed to triple 10-bit video DAC (U10 AD7123), the output from DAC is component Y/Pr/Pb or R/G/B.

The FPGA interfaces to the Encoder in 10-bit mode. In bypass mode, data can feed through the FPGA from decoder directly to encoder. It also generates other synchronous signal in Free-run clock mode for frame buffered signal and to Encoder.

A 2-wire Serial interface is used for communication between Microcontroller and the FPGA. LEDs are also controlled by the FPGA.

# **3. Input/output connectors Location**

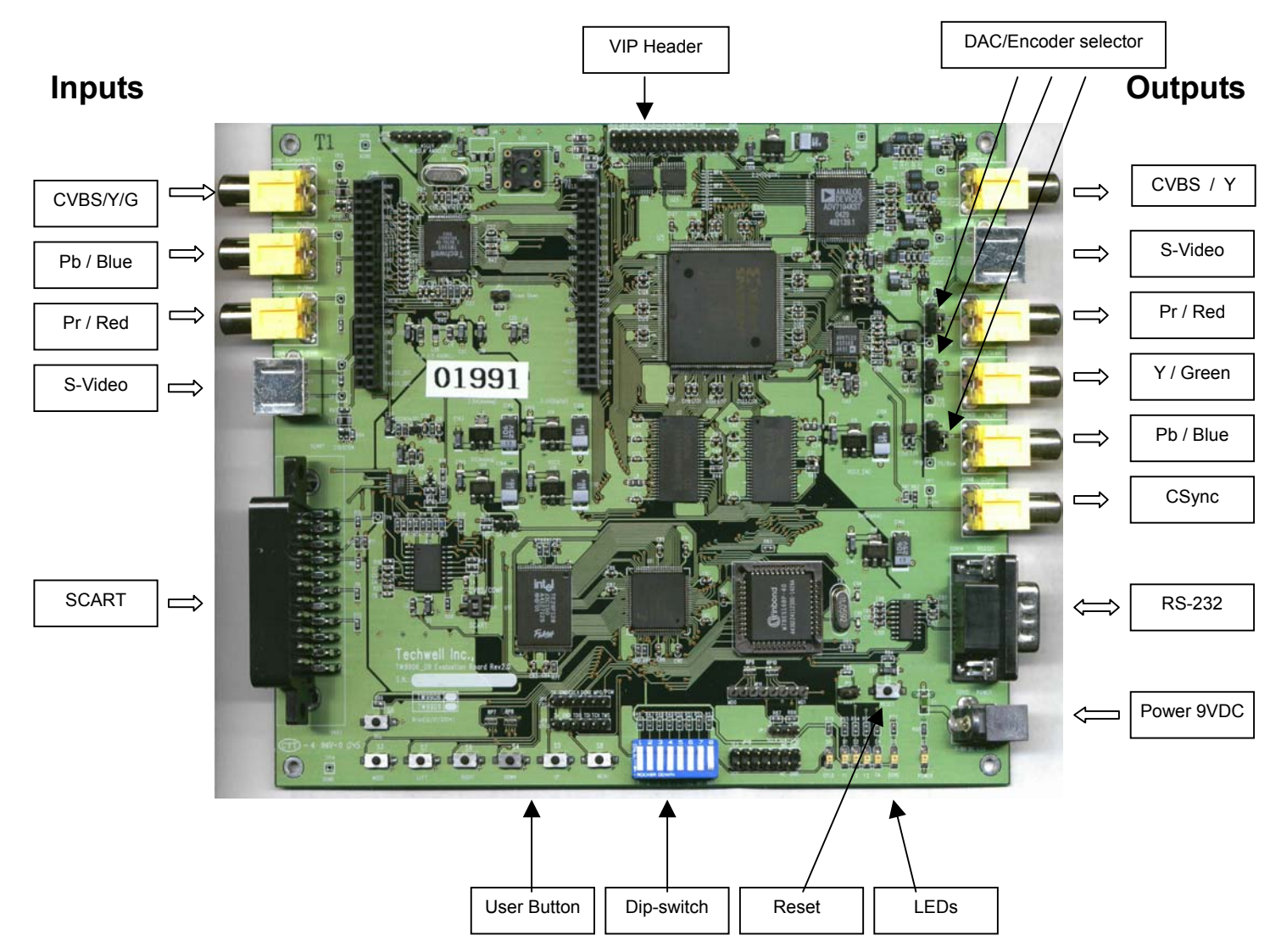

# **4. Power Adaptor**

DC power adaptor is included in the kit, or use any 7~9V/1.5A DC adaptor with center + plug.

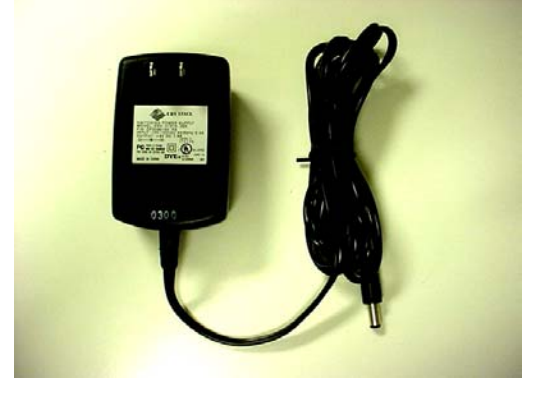

**5. Dip-switch settings** 

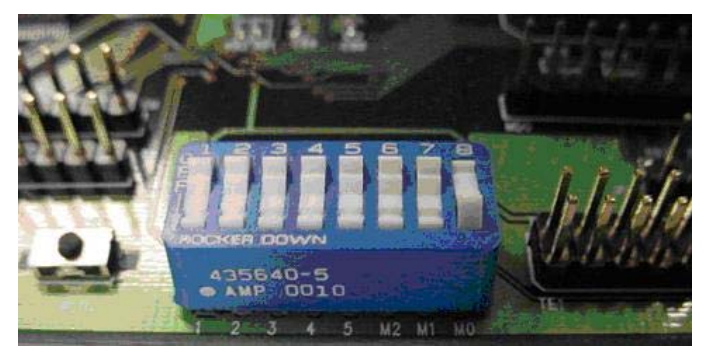

There are board options user can set by the Dip-switches S1.

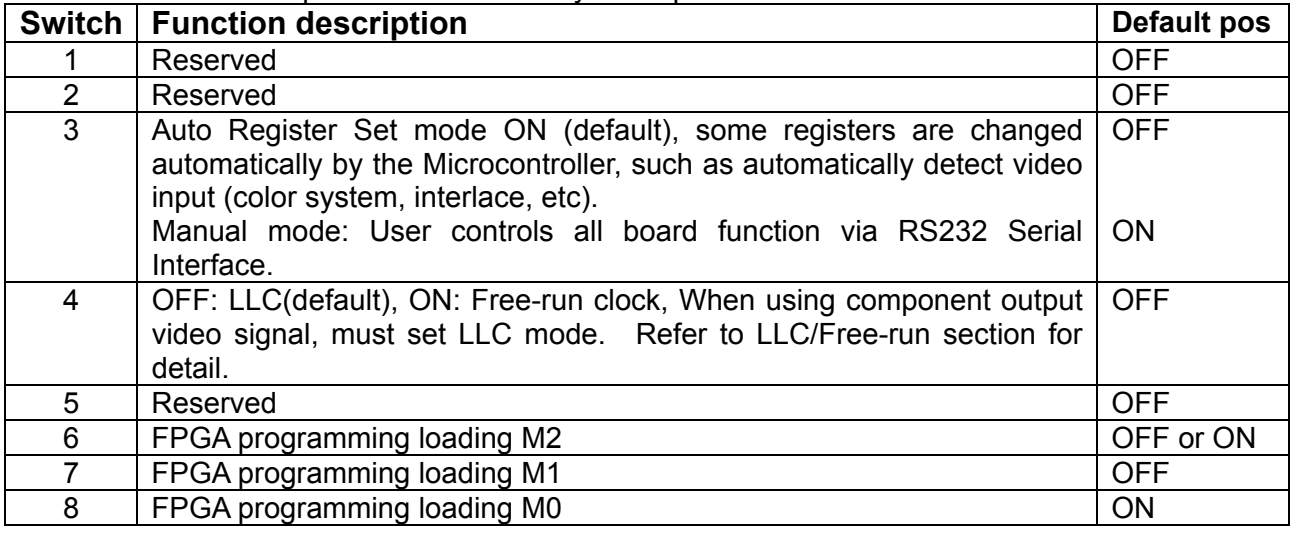

## **6. Slide Switch**

Slide switch S12 is for OSD selection for CVBS/Component and SCART. This switch must set accordingly to match the source of input for OSD to properly function.

# **7. Jumpers and Headers**

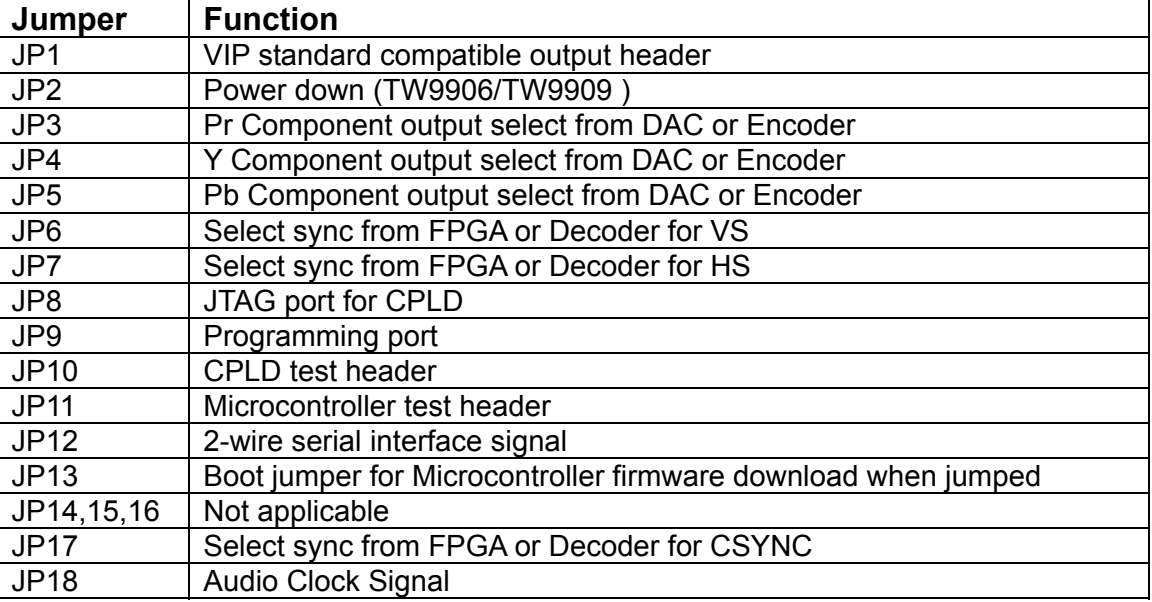

# **8. User Push Button**

There are 8 push buttons on the evaluation board.

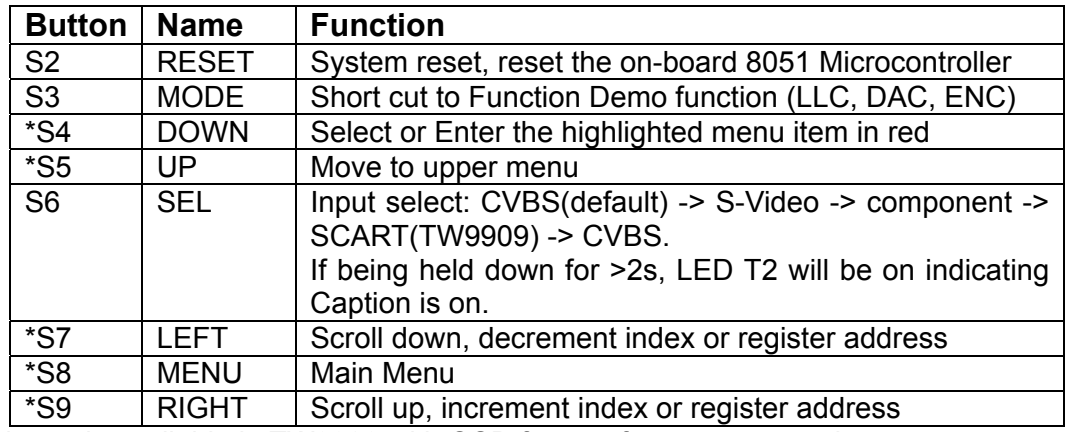

\*Function only available in TW9909 with OSD feature for menu accessing.

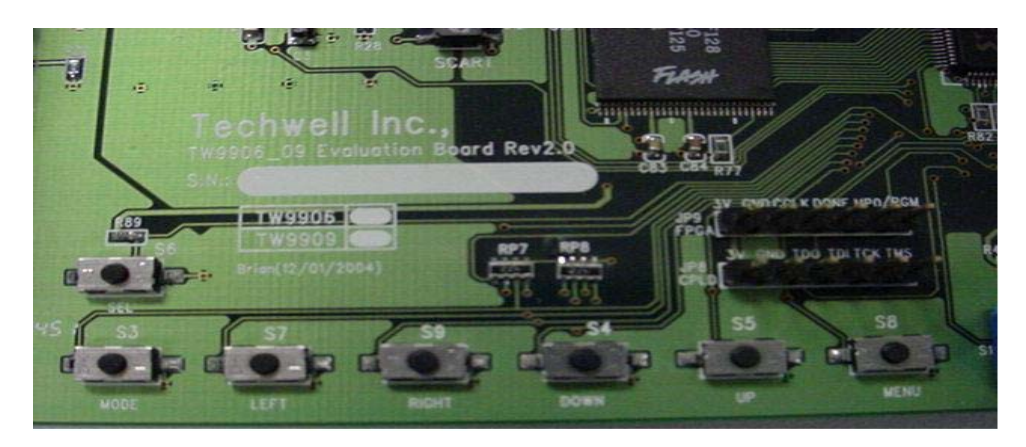

## **9. Menu Map**

The menu system is accessible through the 5 buttons stated in the User Push Button section. The OSD feature for this menu system is only available in TW9909 and not available in TW9906. On top of the 5 push buttons, there are 2 more short cut buttons that can immediately lead to the frequently used functions such as Video inputs (S6) and Demo Functions (S3). All these push buttons are functional on both TW9906 and TW9909, except that with TW9906, user has to shoot in the dark when traversing the menu using these buttons.

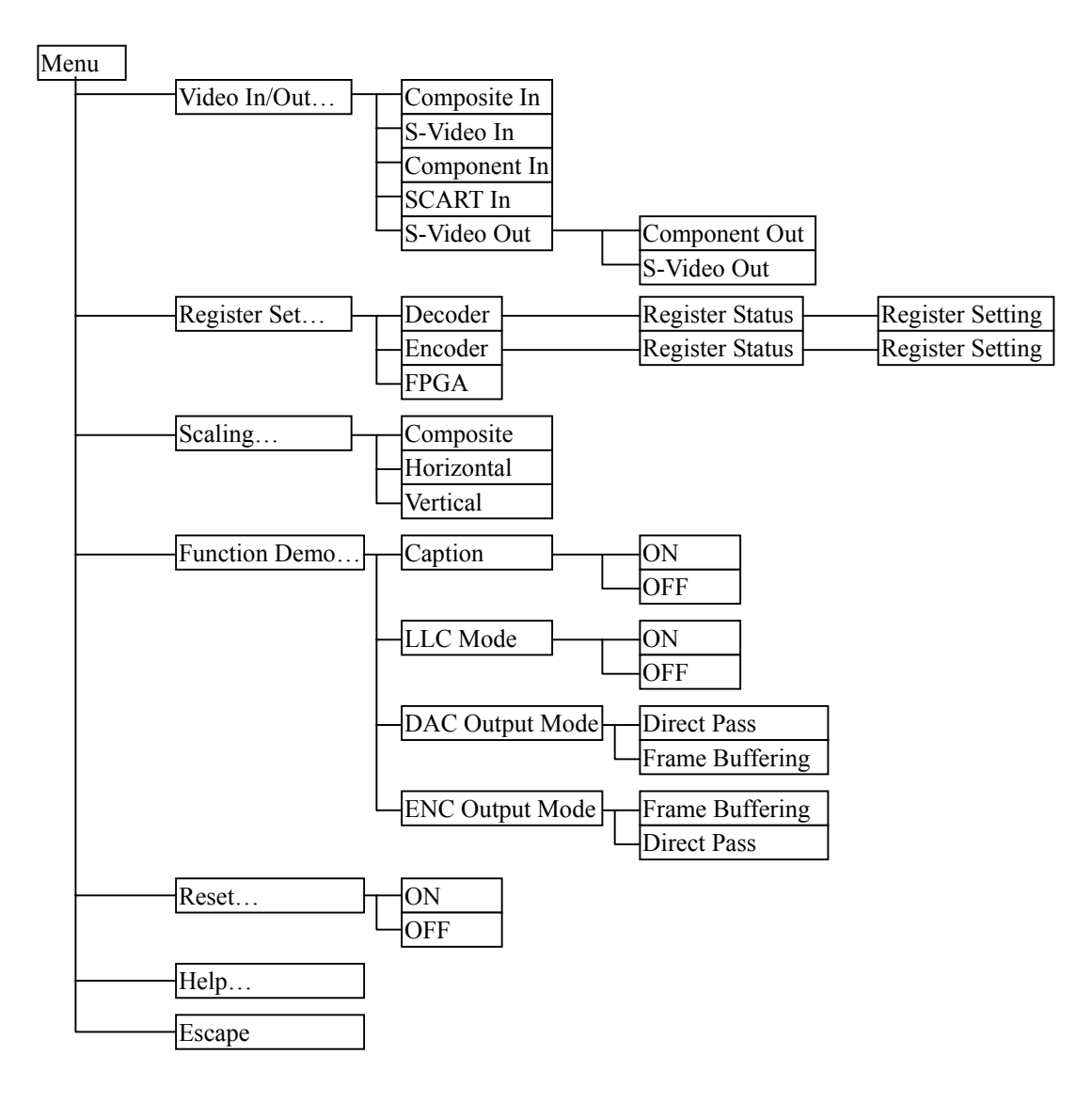

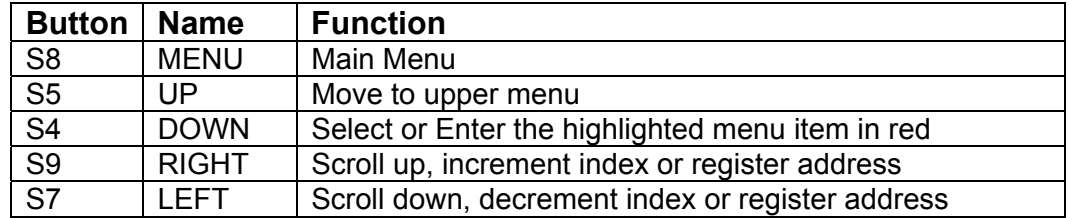

### **10. LEDs**

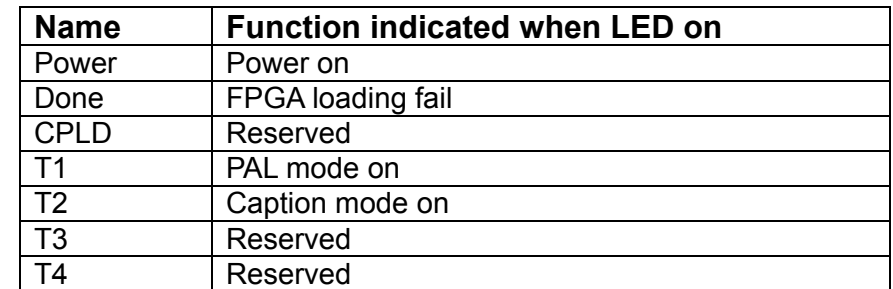

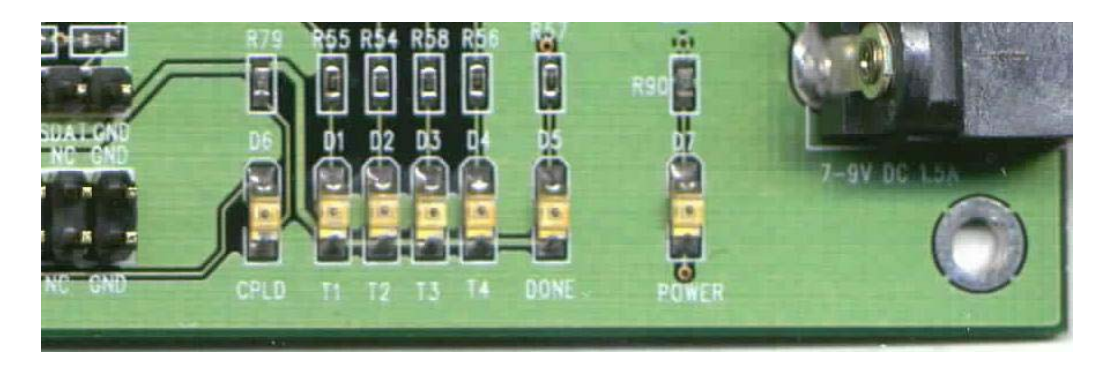

### **11. How to control the TW9906\_9 registers**

Note: If the Auto Mode is on (position 3 of Dip Switch S1 is set to off), the on-board Microcontroller continues checking the decoder status and changes registers when weak/bad signals occur such as VCR Playing FF, Fast Rewind, noisy TV, etc. It also automatically detects color system. User may want to turn off this function when manually changing registers. Turn 'ON' the Dip-switch3. This will stop the auto compensation feature.

There are two ways to adjust the register of the TW9906 and TW9909 on the TW9906/TW9909 evaluation board. First method is using the on-board push buttons, second method is using a PC via the RS232 serial port.

### 11.1. Using Push Buttons

When using push buttons, it is best with TW9909 where OSD feature is available. Even though these buttons are functional under TW9906, due to lack of the OSD feature, it is hard for user to control the board functions. Follow the menu map in previous section to traverse the menu item and adjust the register content by using the Left (S7) and Right (S9) button, or use these 2 buttons to scroll up and down among menu items. Use the Down (S4) button to enter lower level menu or select the highlighted item (in red). Use Up (S5) button to move up one level from the current menu.

### 11.2. Using PC Serial port

When using a PC to control, there are 2 ways. First, user can use the HyperTerminal command line style to control. Second, use the Serial Controller application which is a user friendly application with Graphical User Interface (supplied by TechWell). Using PC to control requires that a null-modem cable between PC serial port and the board serial port. The nullmodem cable is provided with the board.

# 11.2.1. Null Modem Cable

If a null-modem cable is not available, user can build one with the connections as follows.

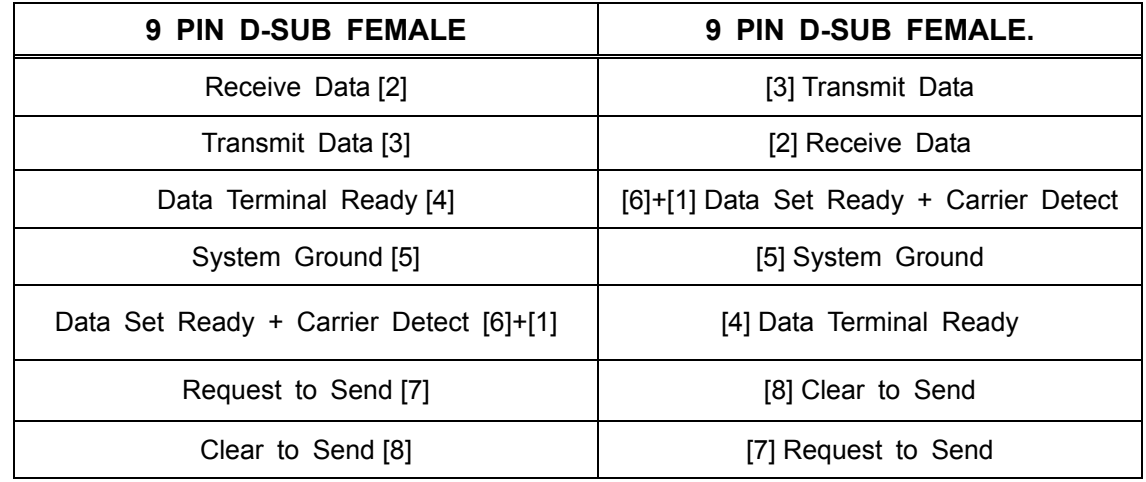

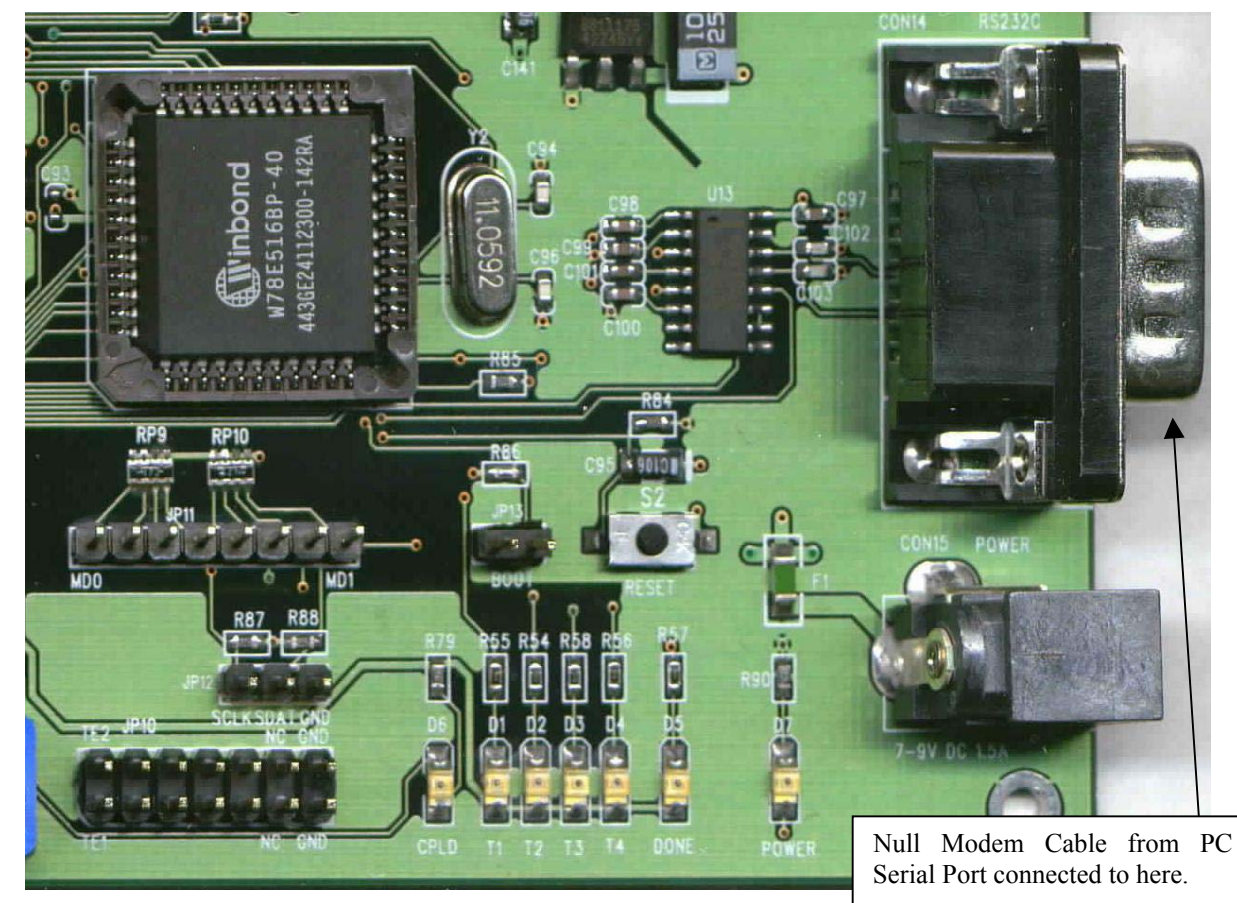

11.2.2. Set up and Use the Hyper Terminal to Control the Board

Follow these steps to create a Hyper Terminal control short cut

□ Select "Hyper Terminal"

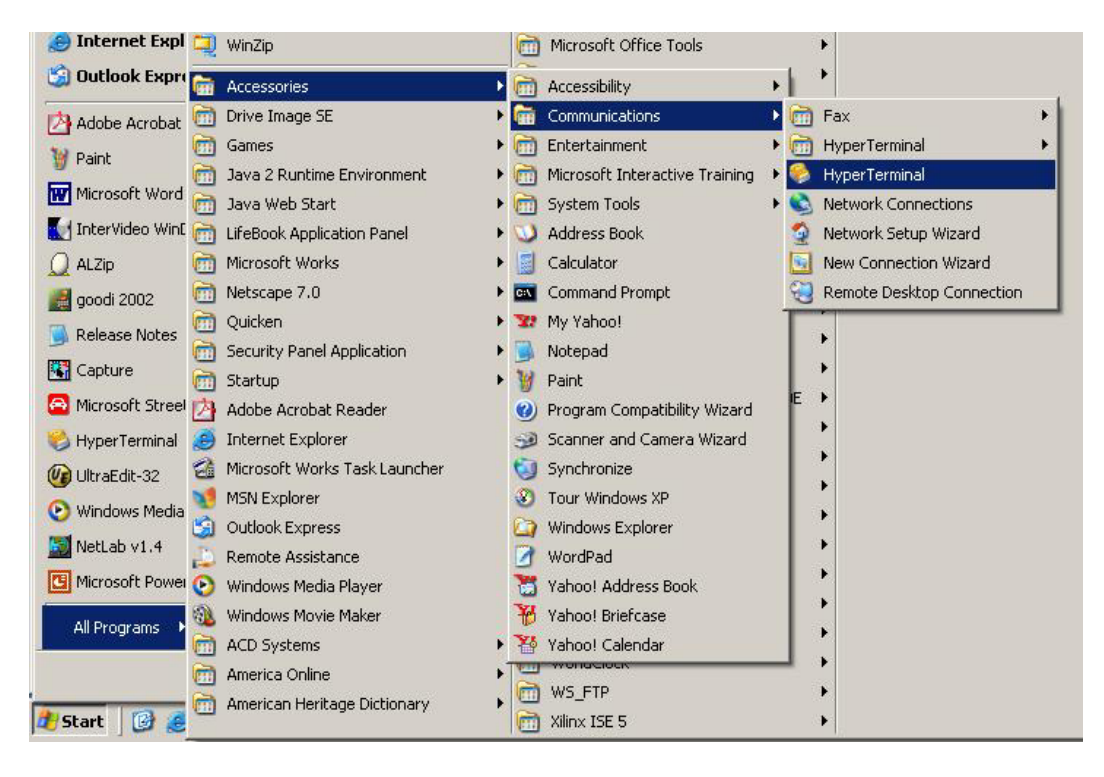

Connection Description

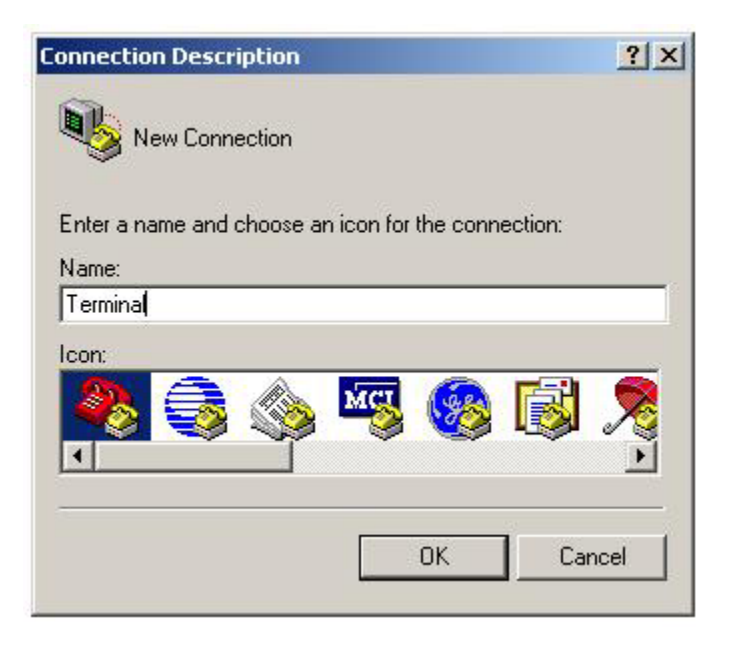

□ Choose COM port.

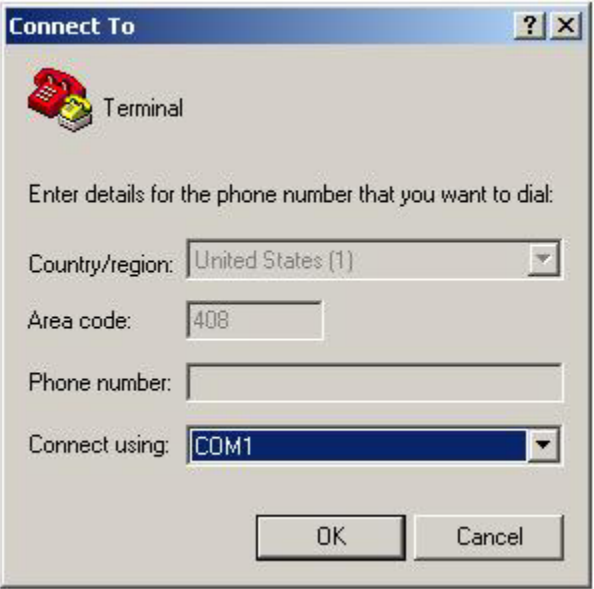

 Set the COM port properties. Those should be 57600bps, 8 data, No parity, 1 stop, No flow control.

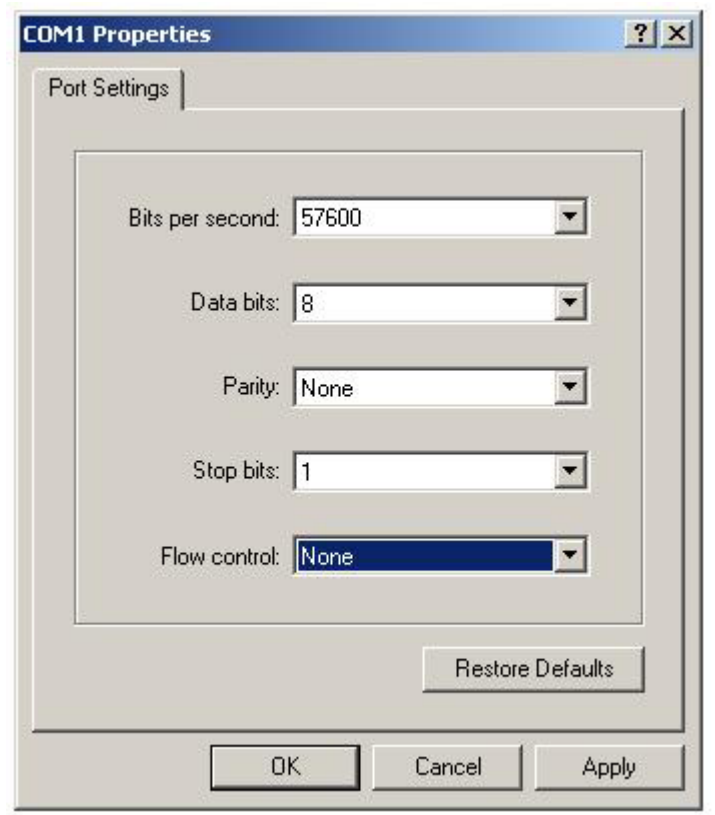

Set line delay :10~30ms,

Note: if there is check sum error during firmware download, user may need to adjust this value.

 Character delay:0ms. Select [File\Properties\Settings\ASCII Setup..\]. It is required when user download new firmware.

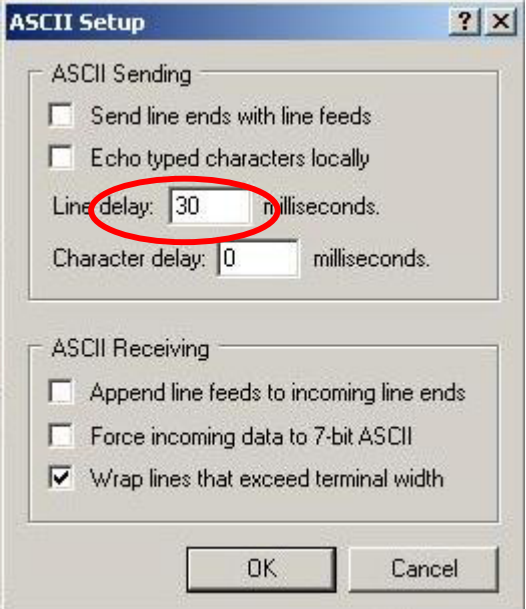

□ Type [Enter] and see if it works. The command prompt will be displayed.

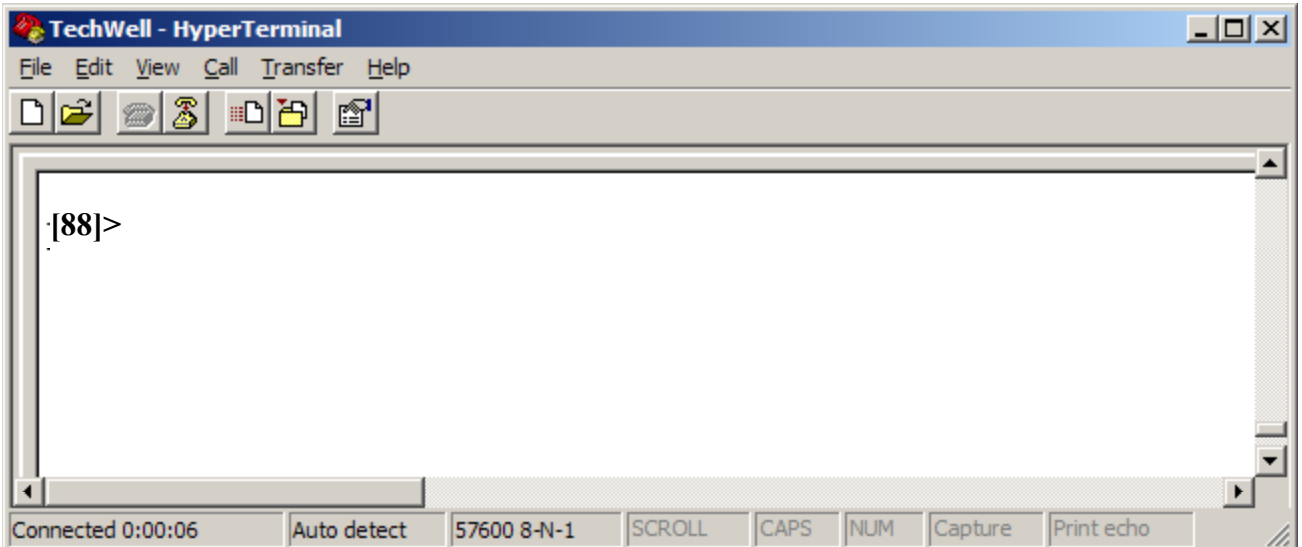

11.2.2.1. Basic Command Set and Control Example via the Hyper Terminal

Type H or ? at the command prompt will display the available command set.

```
----- TW9909 EV Board(Keil)-Rev1.41 ---------+
| W Index Data Write register
| X Index D D,, Write Multiple(<7) bytes
                   Read register
| R Index
| D Index Index Dump registers
 J Index D D,, Write Multiple commd<br>C Address Change I2C Address
                  Change I2C Address<br>Change Input C>YC>YUV>SCART<br>0:CC(F1) 1:CC(F2), 0:TXT 1:HEX
 I 0111213
 $011011\frac{2}{1}Register++, Register--
                   Repeat previous command
H, ?Help
```
Examples.

 Change address **[88]>C 28 Address : 28 [28]>** Dump registers **[88]>d 0 Read [Adrs:88h,00h] 50h Read [Adrs:88h,01h] 93h Read [Adrs:88h,02h] 41h Read [Adrs:88h,03h] A2h Read [Adrs:88h,04h] 00h Read [Adrs:88h,05h] 81h Read [Adrs:88h,06h] 00h Read [Adrs:88h,07h] 12h [88]>**  Read register  **[88]>r 2 Read [Adrs:88h,02h] 68h [88]>**  Write register  **[88]>w 2 41 Write 41h to [Adrs(88h)Index(02h)] Read [Adrs:88h,02h] 41h [88]>** 

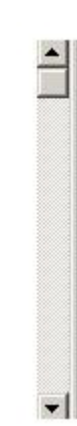

Changing 2 wire serial bus slave device address.

**TW9906, 09: 0x88** // User can change the address to 0x8A, by swap R39, R40 resisters **Z89129 : 0x28 ADV9174 : 0x54**

Example

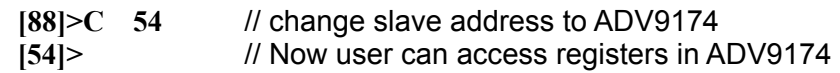

How to test the down-scaling.

To evaluate down-scaling performance, just change scaling registers(0x0d, 0x0e, 0x0f). Example)

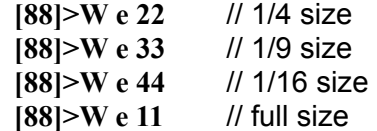

### 11.2.2.2. Down Load new Firmware to TW9906/TW9909

Warning: This procedure could erase the firmware, if not handle correctly, the board will not work.

Connect serial cable to host PC, and start Hyper Terminal.

Make sure Hyper Terminal settings are:

COM port properties: 57600bps, 8 data, No parity, 1 stop, No flow control. Line delay : 30~10ms, Character delay : 0ms

Put a jumper at J13 next to reset push button. Power On or Press {Reset}. The boot loader screen will show up.

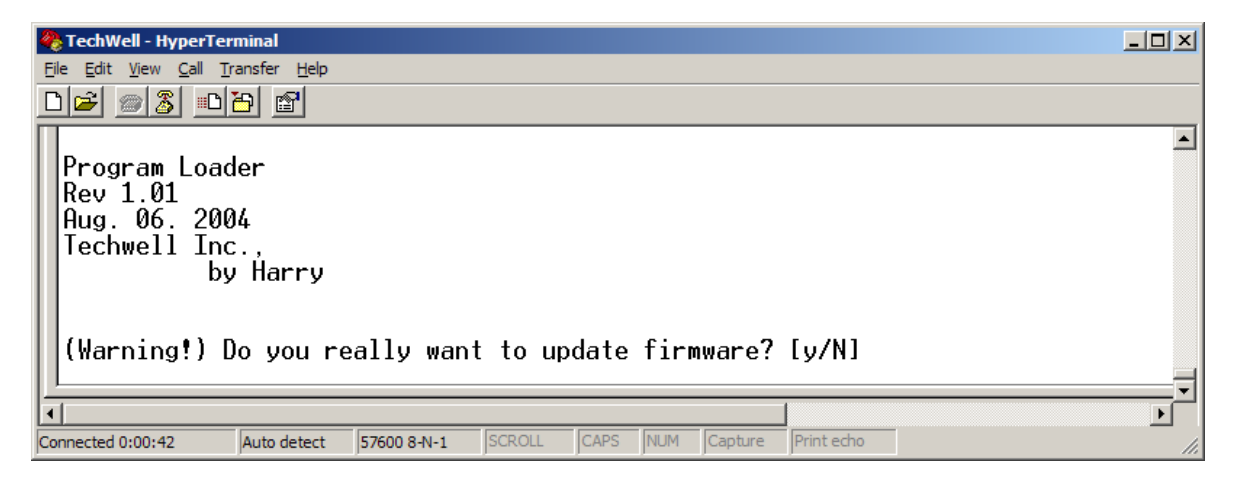

Type 'Y', the following message will be seen,

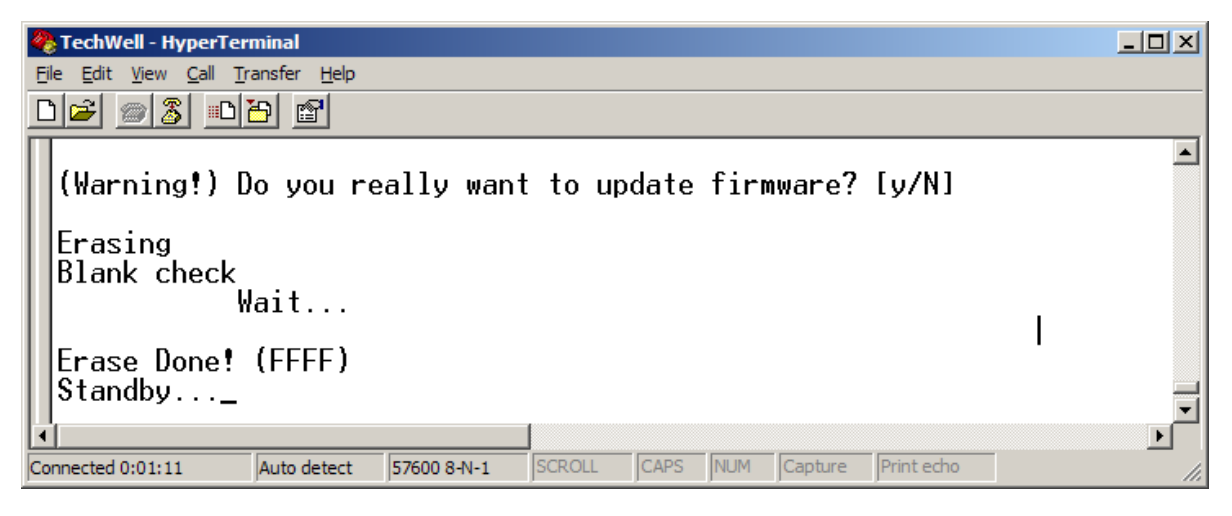

Click Hyper Terminal menu [Transfer\Send Text File..]

Select the HEX file to be downloaded. Click Open Button and downloading will begin.

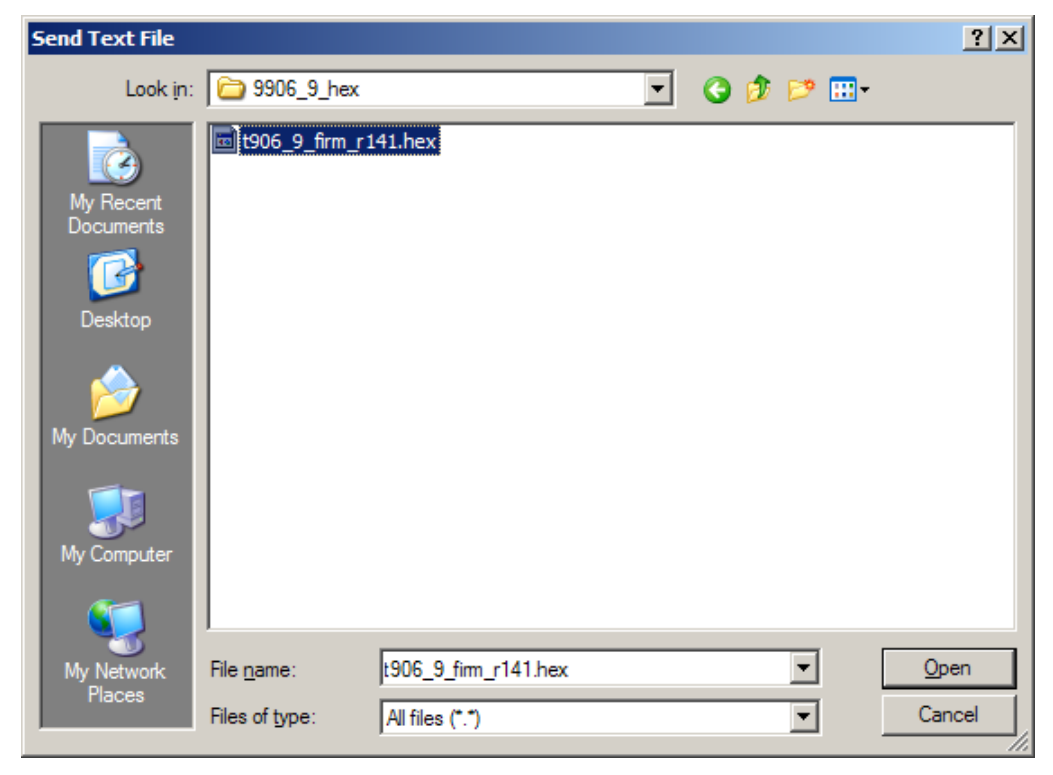

Firmware is being downloaded

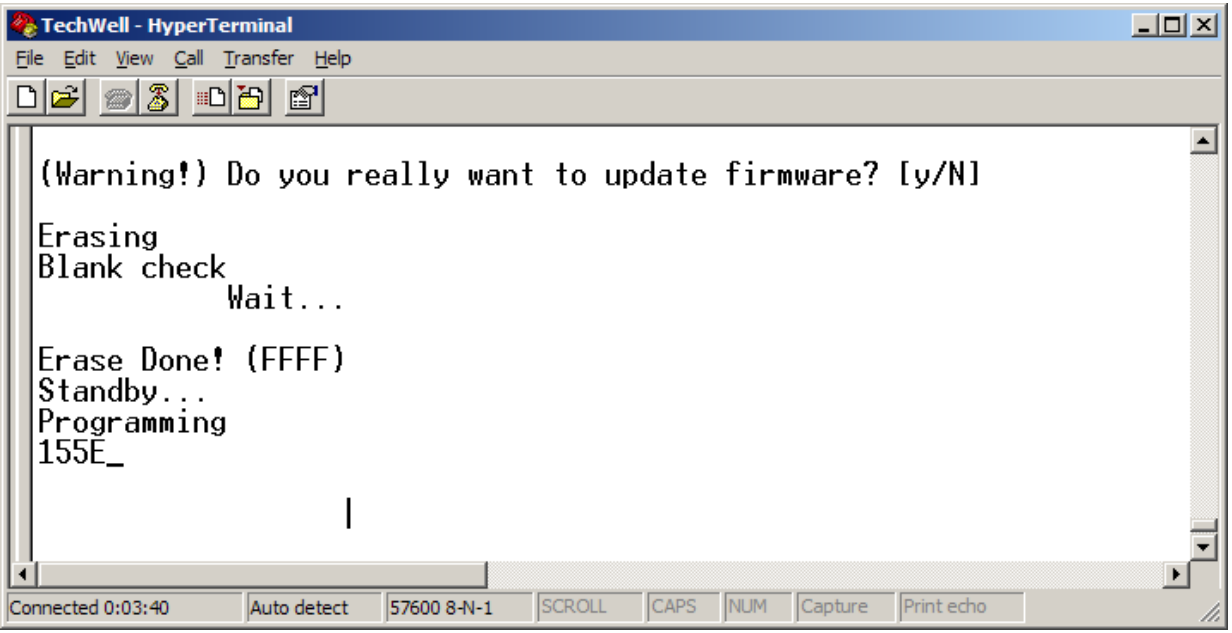

Programming completed.

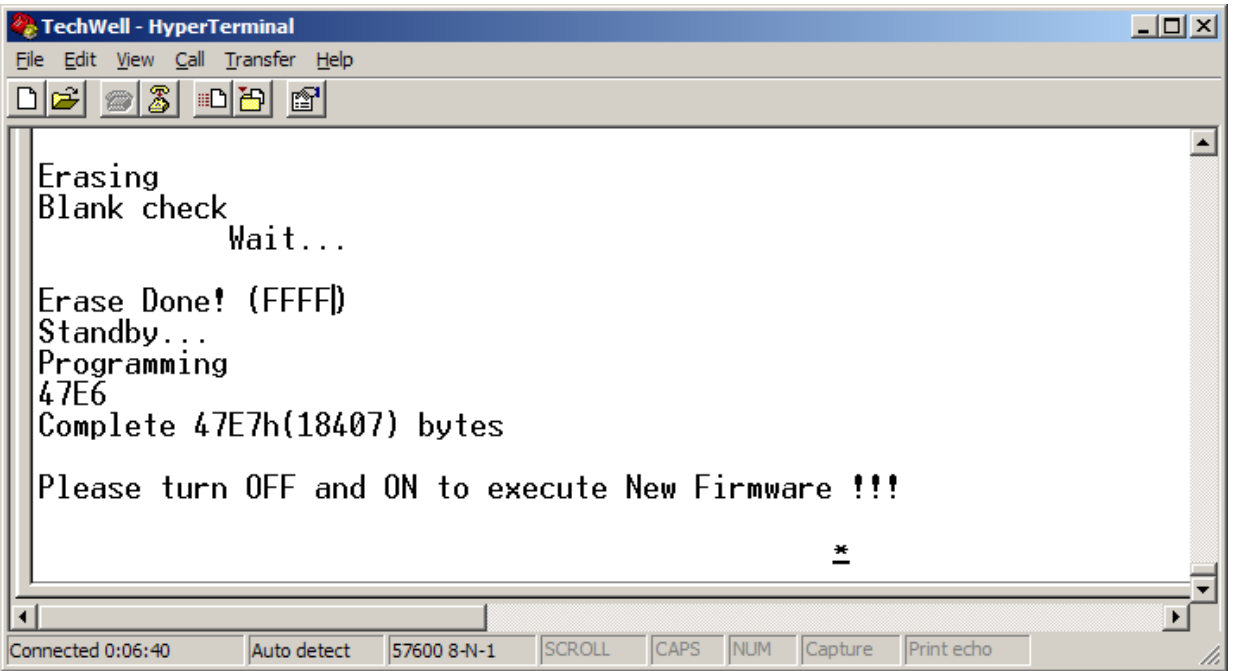

Follow the on screen instruction, and recycle the board power, then the board will run with new firmware.

11.2.3. Install and Use the Serial Control application

11.2.3.1. Install the Serial Control application

The SerCon application can be downloaded from the Techwell Website. Download the application software in a compressed file SerCon170.zip. Unzip it to a local folder and install it. During the installation, if it asks for the serial number, user can type in 000. After installation is done, the following icon will be found under the program application. User can copy the short cut to the desk top. Following is the icon.

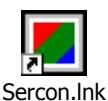

Detail instruction on how to use the SerCon, please refer to document "Instruction of Serial Controller1216.pdf."

The SerCon program also has command line input option for those who prefer using command line input. This can be done by typing in the command in the command box in the bottom of the SerCon GUI.

### 11.2.3.2. Use SerCon to control registers and board features.

Turn on the power of the board, plug in the serial cable, and make sure JP13 is open. Execute the SerCon program, the following will display.

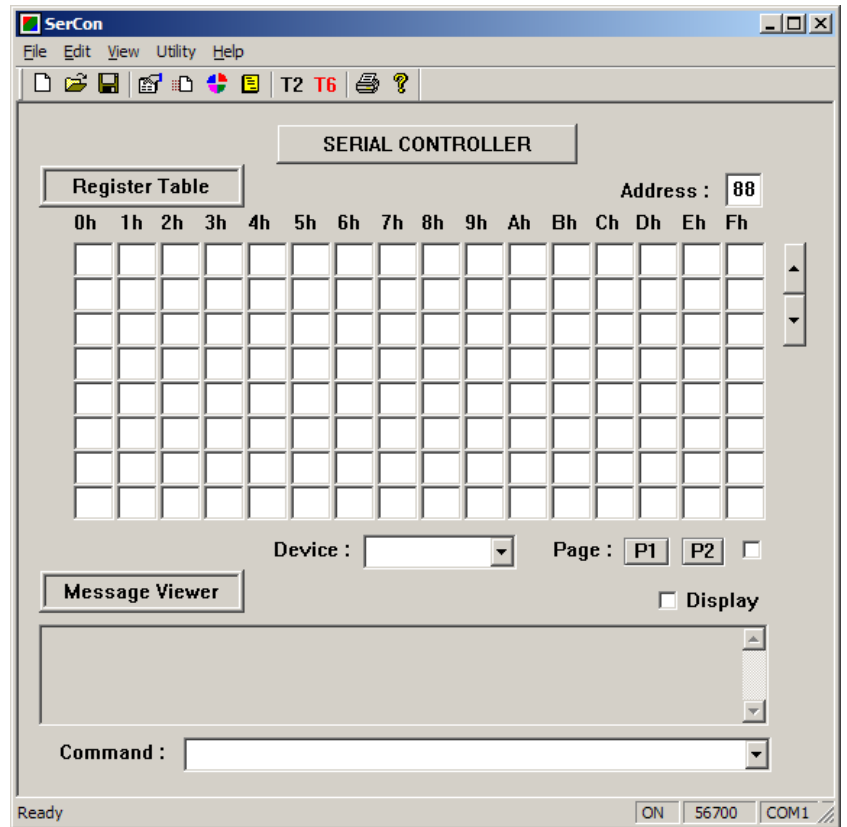

Select device TW9906 or TW9909 from the device box, and check the box before the word Display (right under P2). Click on P1, P2 and P1 again. The following screen will be seen with current register content.

Hit the Reset button, pay attention to the Message Viewer, there are message scroll up quickly.

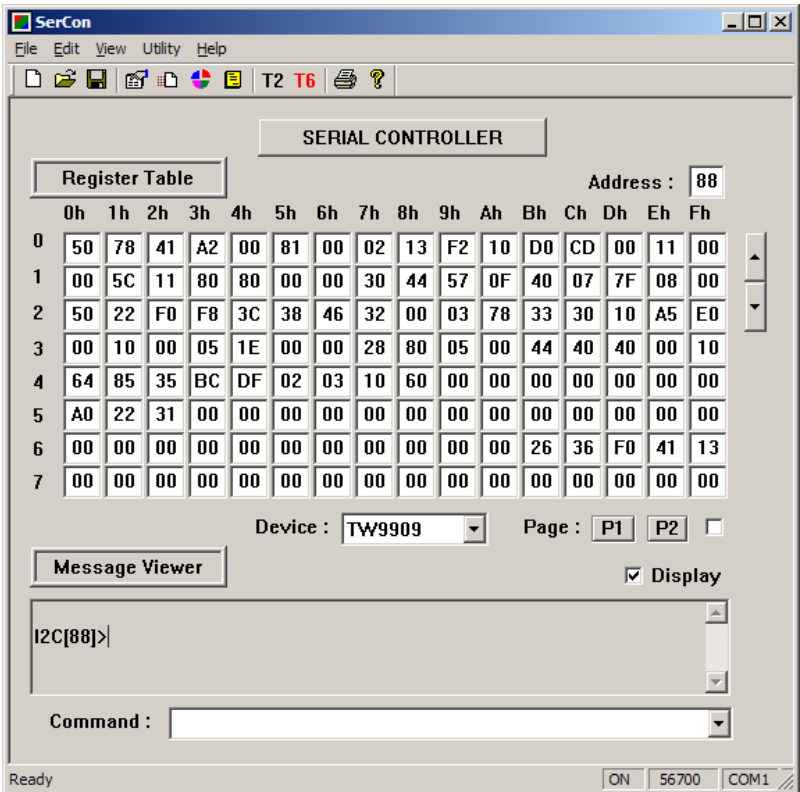

Now user can change any register content and will see the resulting effect in real time.

Example 1: Scaling: change the content of Register 0Eh, from 11 to 22, the screen will be scaled downed.

Example 2: Change Brightness. Register 10h, change content to 7F maximum brightness, or 80 to minimum.

User can explore other register following the datasheet.

Note that when placing the mouse cursor over the register in the SerCon graphical interface, the name of that register will pop up.

Some frequently used features can be changed quickly by using the test menu. Click on T6 from the menu bar (for TW9906 and 09)

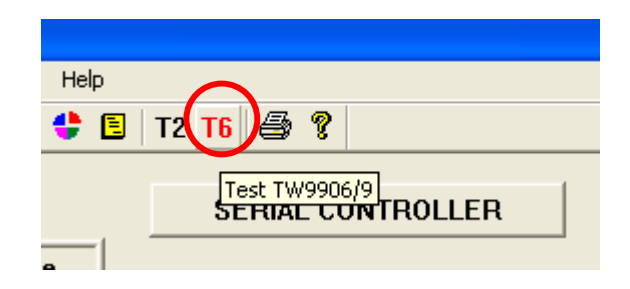

The test menu will show up. User can click on the radio button to change the board features such as decoder mode, encoder mode, LLC, DAC output mode, RTC mode, Progressive mode, etc.

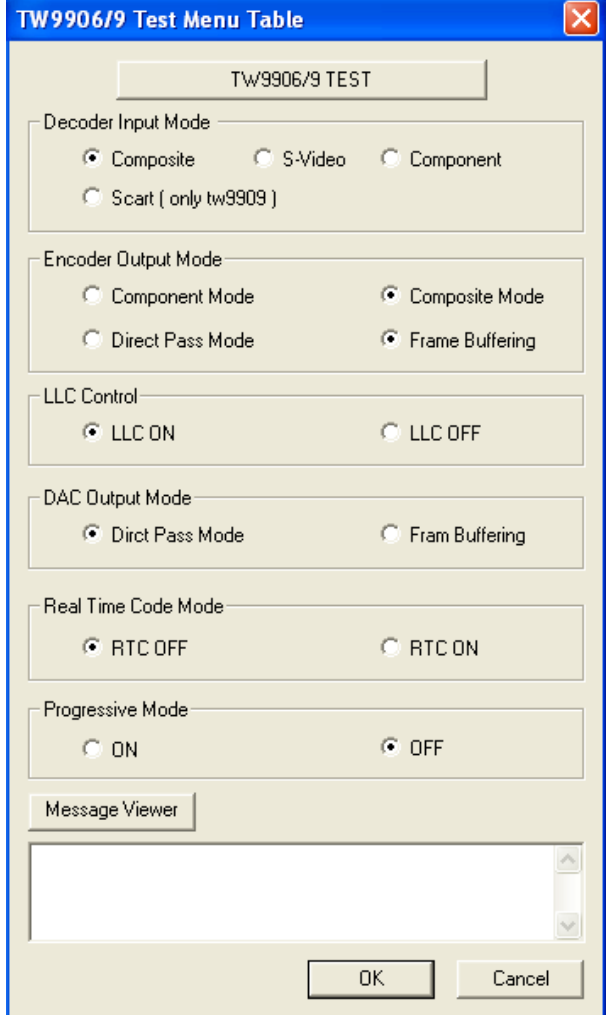

11.2.3.3. Down Load Firmware to on board Microcontroller

Make sure JP13 boot jumper is short, and Display ON is checked. Push Reset button.

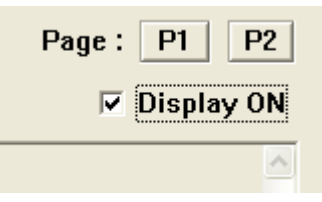

Type 'Y' in the Command box after received message from the message viewer.

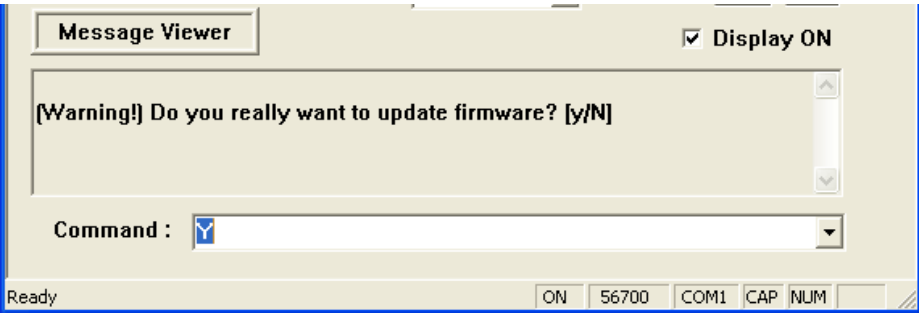

When the erase is done the following screen will disply.

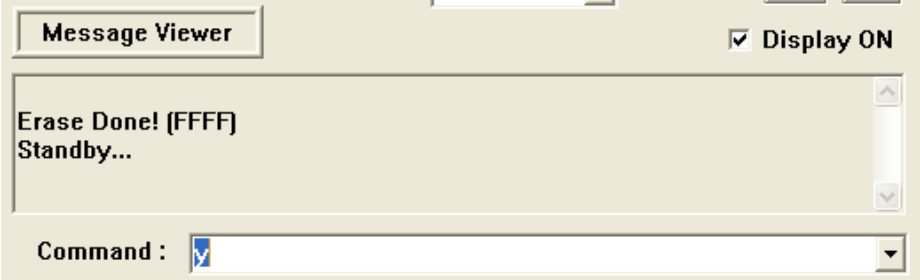

Click on "Send" button from the menu bar

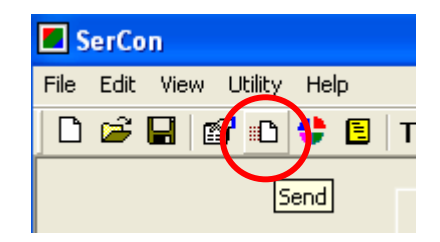

Click on "Browse" and select the hex file to be down loaded.

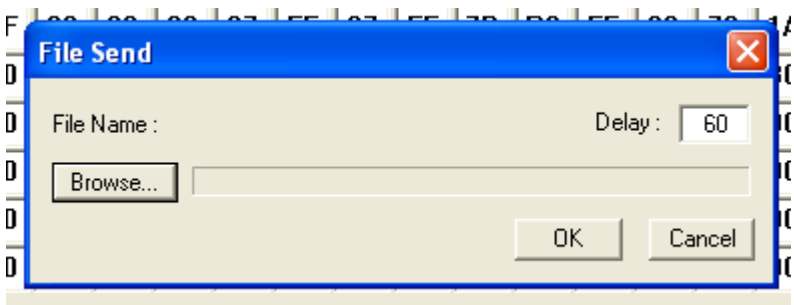

Select the newest hex file, and click open, the download will begin.

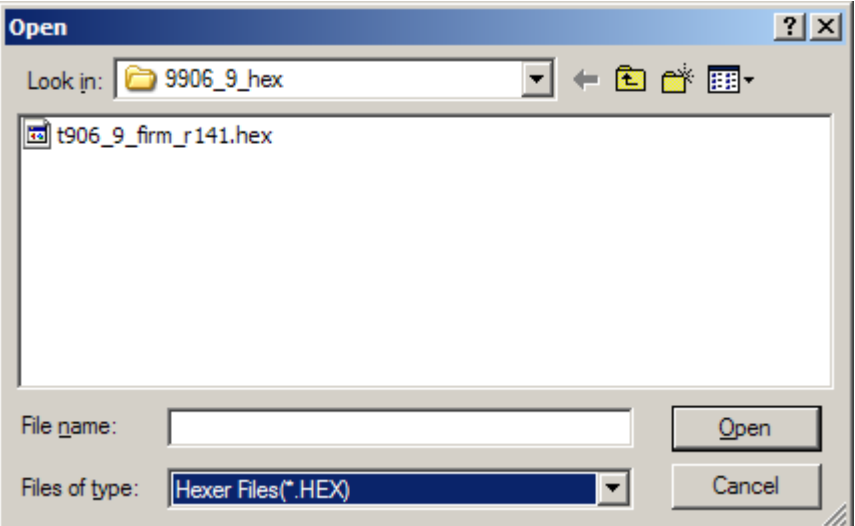

Down Load In progress.

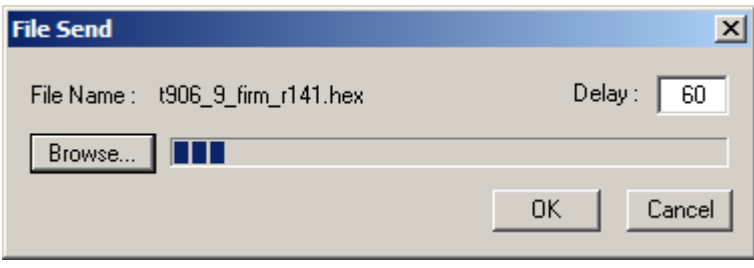

Download completed, click OK, remove JP13 jumper, and recycle the power.

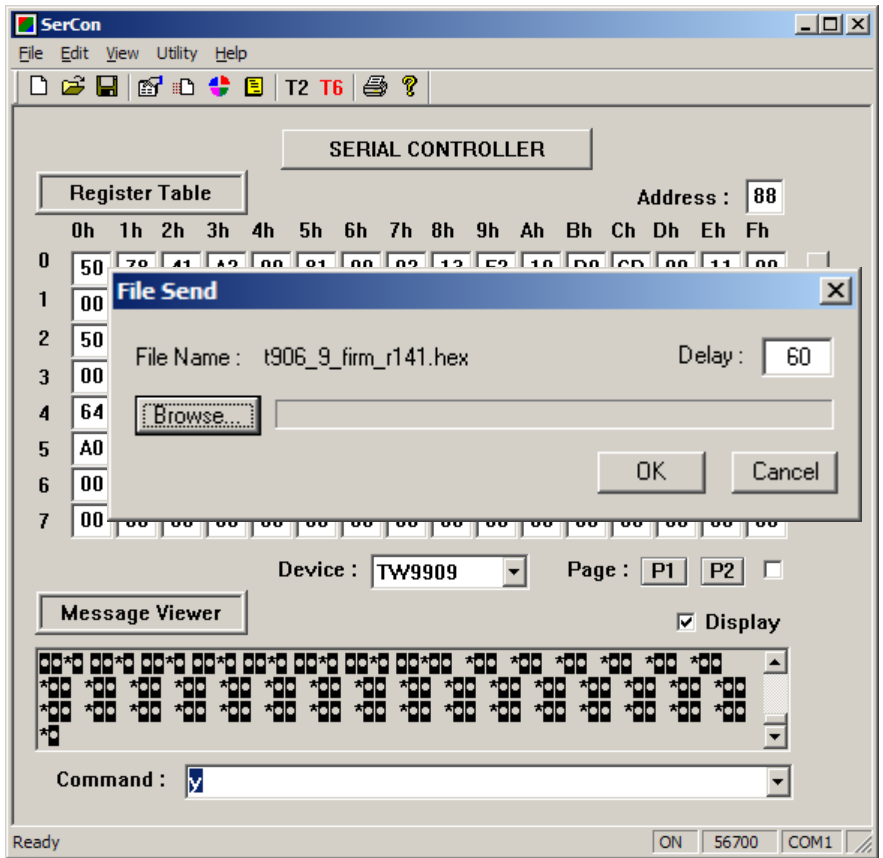

11.2.3.4. Down Load Firmware to on board FPGA

Set dip switch S1 pos 6, 7 and 8 respectively M2, M1, M0 to OFF. Recycle the power.

Click "Flie Add" from menu tool bar.

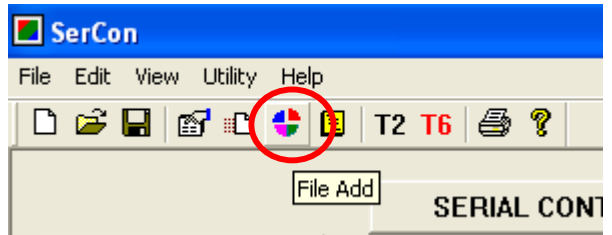

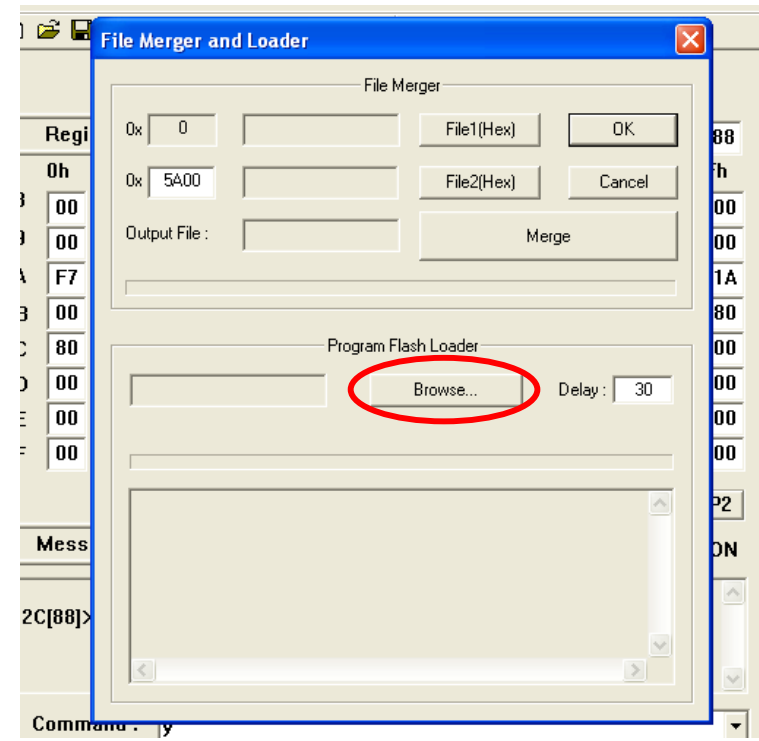

Click on "Browse" from the File Merger and Loader window.

Choose "bit" file from open window.

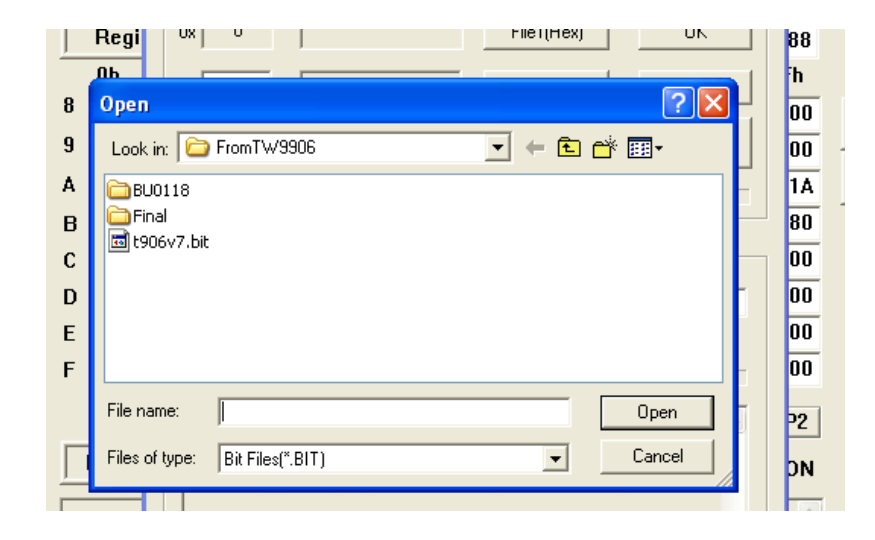

Downloading in progress

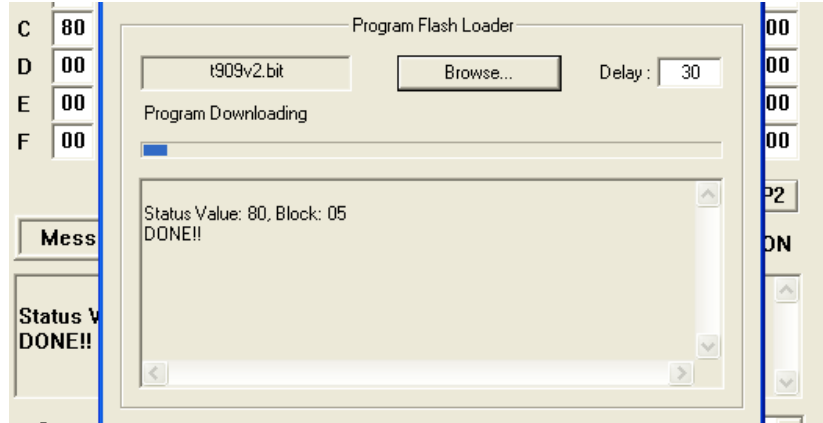

### The ending screen is shown as follow

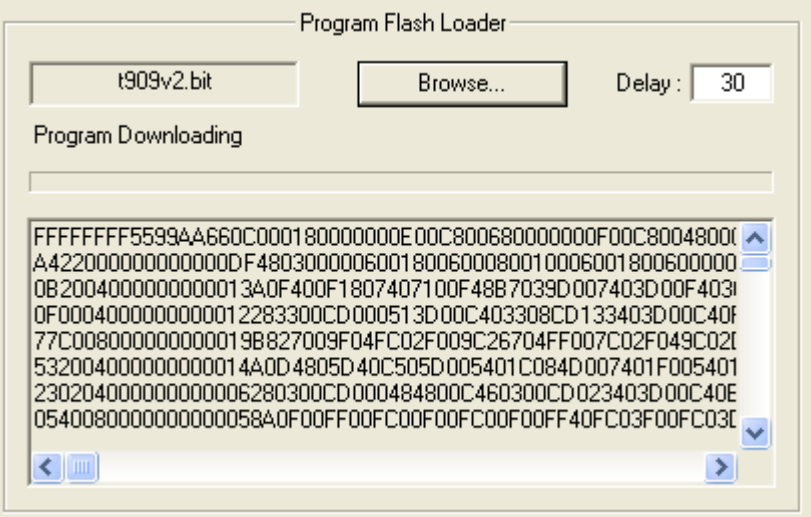

Set dip switch pos 6, 7, 8 back to ON OFF ON or OFF OFF ON respectively. Recycle the power, the board's FPGA firmware is updated.

# **12. Revision History**

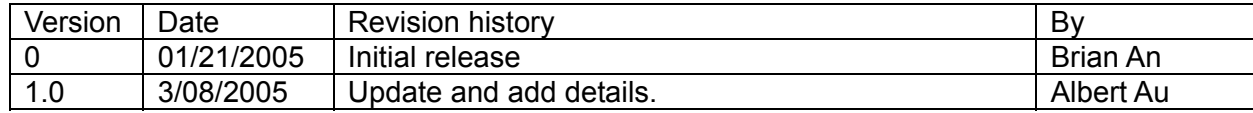